### **CLEARINGHOUSE** DRUG & ALCOHOL

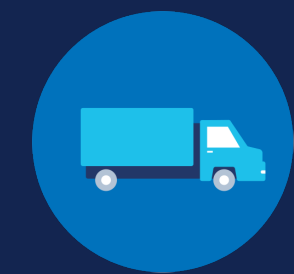

# FOR EMPLOYERS FOR EMPLOYERS

### **Register for an FMCSA Portal Account: Company User**

### **About the FMCSA Portal**

#### **What is the FMCSA Portal?**

The **[FMCSA Portal](https://portal.fmcsa.dot.gov/login)** is a web system that provides access to several FMCSA systems via a User ID and password. Employees of motor carriers who are registered in the Portal use their accounts to access these web systems, including the Drug and Alcohol Clearinghouse (Clearinghouse). For more information, view the interactive **[Clearinghouse Portal Guide](https://clearinghouse.fmcsa.dot.gov/Resource/Storyline/Employer-Portal-Guide/)**.

#### **Do I need to register for an FMCSA Portal account?**

Each Clearinghouse user whose company has a USDOT Number should have their own personal FMCSA Portal account. Not all entities registered in the Clearinghouse will have a USDOT Number. For more information, visit the **[Do I Need a USDOT Number](https://www.fmcsa.dot.gov/registration/do-i-need-usdot-number)** page on the FMCSA website. If you do not already have a Portal account but will access the Clearinghouse on your company's behalf, follow the instructions below to register for an account prior to registering for the Clearinghouse.

Note that Portal accounts are user-specific and all users should have their own unique User ID and password. A company should not allow multiple users to log in using the same Portal account.

#### **What type of FMCSA Portal Account do I need?**

FMCSA Portal accounts are available for different types of users based on their company role. View the information below for an overview of each account type. For each USDOT Number entered in the Portal, there must be one Portal user that is identified as the Company Official.

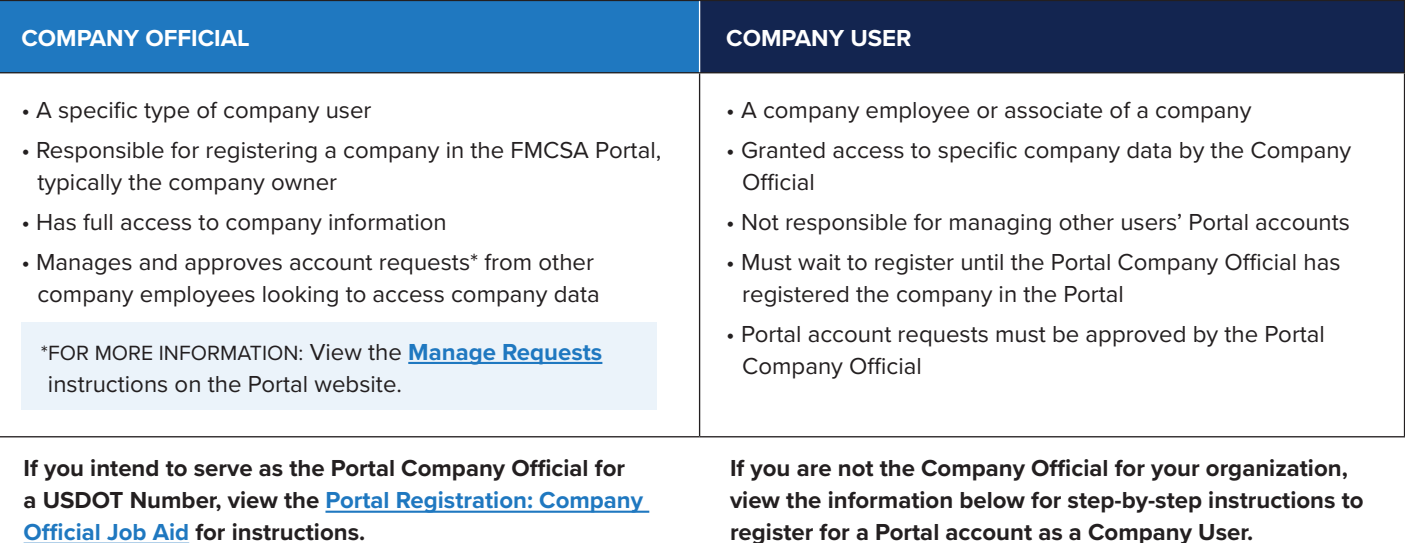

#### **How to Request an FMCSA Portal Account**

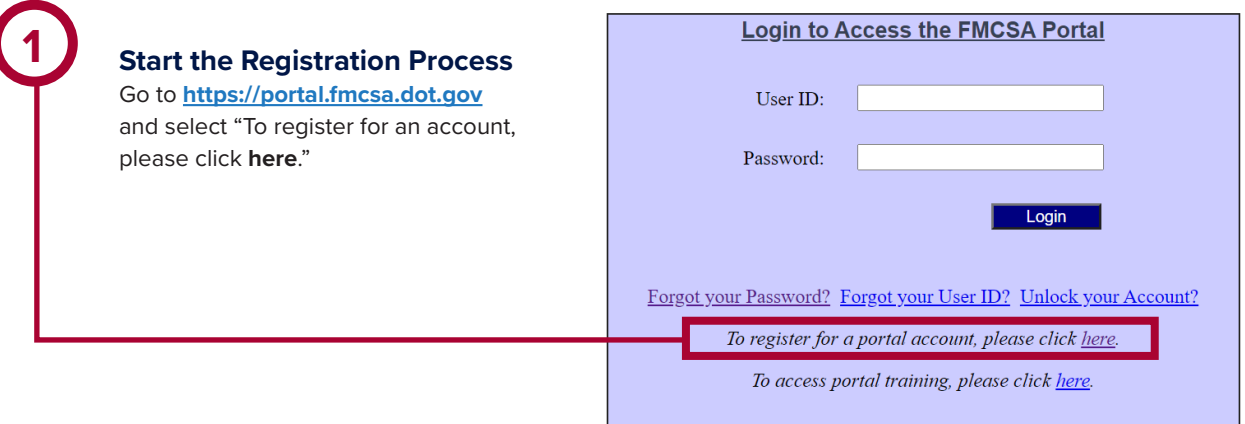

#### **Select Account Type**

Select **Company User** and **submit the CAPTCHA information**. The verification information may vary depending on the type of device you are using. Click **Next** to continue.

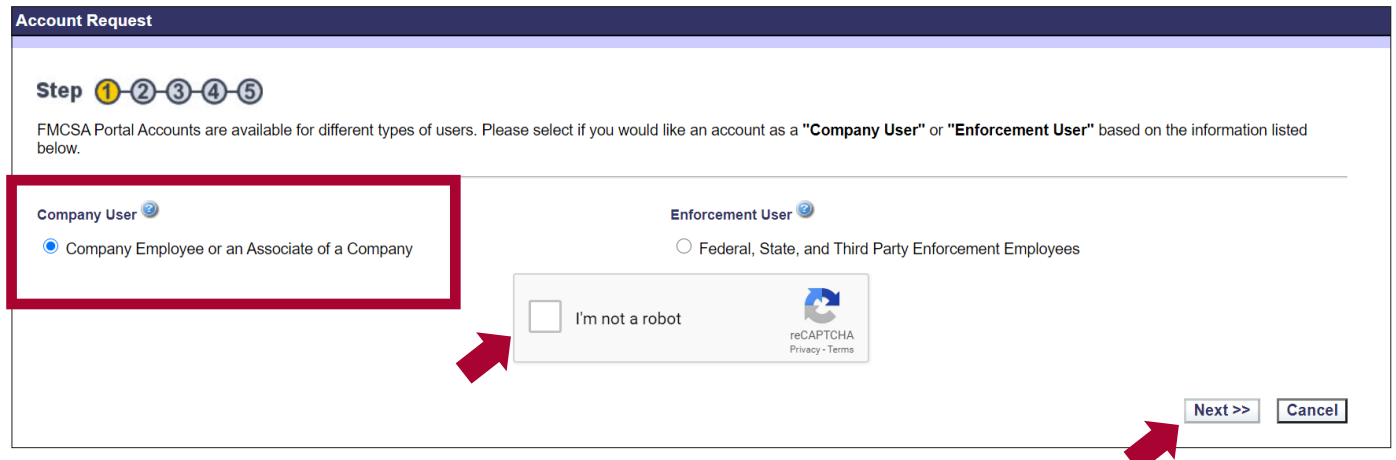

**2**

#### **2a Look Up USDOT Number**

Enter your USDOT Number and click **Lookup** to verify whether the USDOT Number is registered. You will add any additional number(s) once you have completed the Portal registration process.

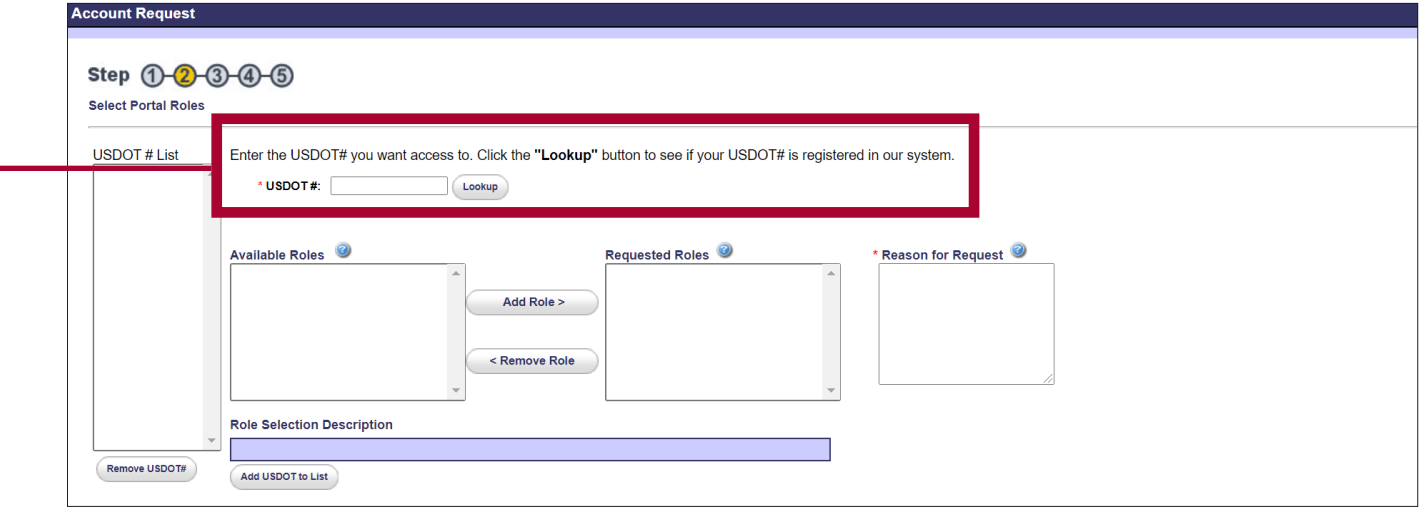

#### portal.fmcsa.dot.gov says

Currently there is not a Company Official registered in the FMCSA Portal for the entered USDOT # A Company Official is an individual who represents a company with a USDOT# registered with FMCSA, and is responsible for administering access to the company's sensitive information in the FMCSA Portal or other FMCSA Systems for the specific USDOT#. Please contact the person expected to be the Company Official for the USDOT # for which you are applying for acces and ask them to register with the FMCSA Portal. Once the Company Official has registered in the FMCSA Portal, you may recubmit your account request If you are requesting as  $cct \sim thc$ 

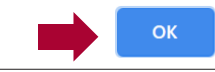

#### **What if there is no Company Official?**

If this is the first Portal account associated with your USDOT Number, you will see a pop-up message indicating that no Company Official has yet registered for the entered USDOT Number.

If you are not the Company Official, you should contact the person authorized to be the Company Official for this USDOT Number and ask him or her to register with the FMCSA Portal. Once the Company Official has registered in the Portal, you may resubmit your account request and continue the Portal registration process.

#### **Confirm Company Official**

If there is already a registered Company Official for the entered USDOT Number, his or her name will be displayed on the screen. If there is an issue with the listed Company Official for your USDOT Number, contact the FMCSA Portal Registration Call Center for assistance at (800) 724-2811.

## DRUG & ALCOHOL **FOR EMPLOYERS**

### **REGISTER FOR AN FMCSA PORTAL ACCOUNT: COMPANY USER**

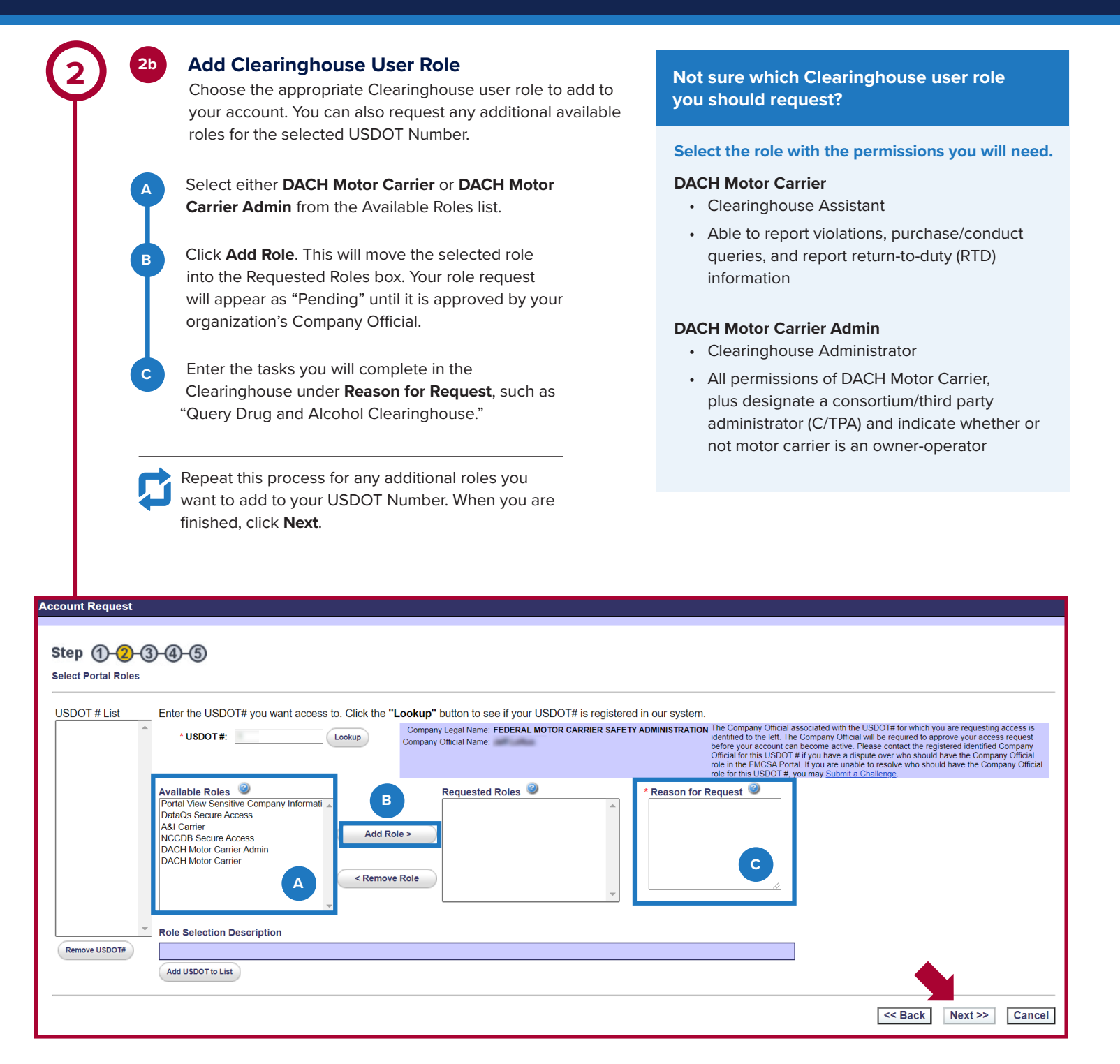

## DRUG & ALCOHOL **FOR EMPLOYERS**

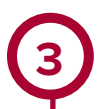

#### **Enter Personal Information and Create Login**

Enter your personal information, and establish a User ID and password. Set up your security identification questions and answers, and click **Next**.

Note that your password will expire every 90 days. You will be notified by the FMCSA Portal when your password needs to be updated.

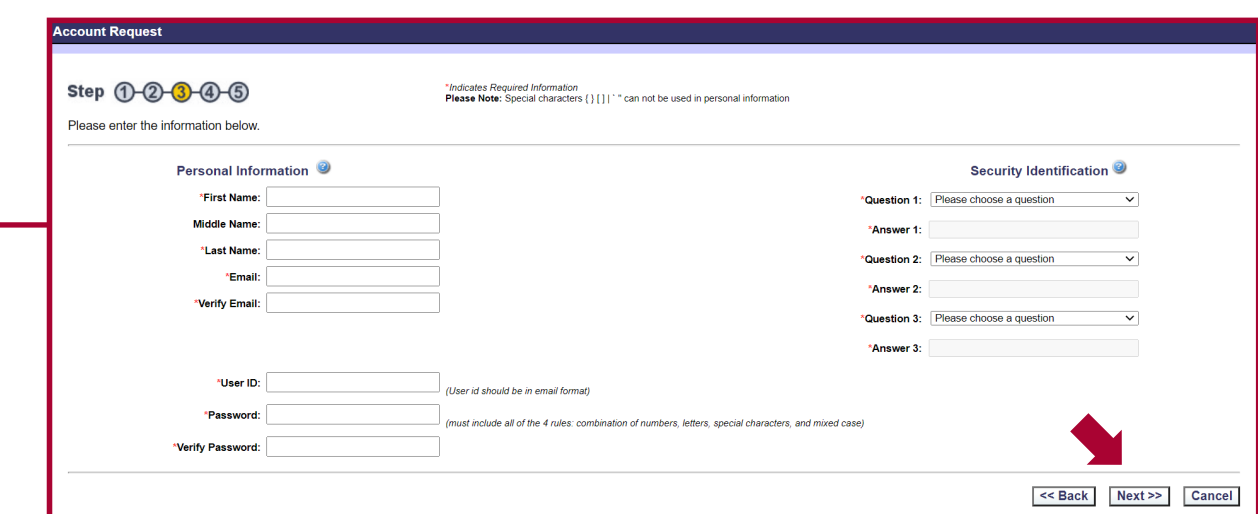

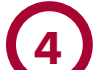

**4 Enter Work Information**<br> **Enter your work information, and click Next.** 

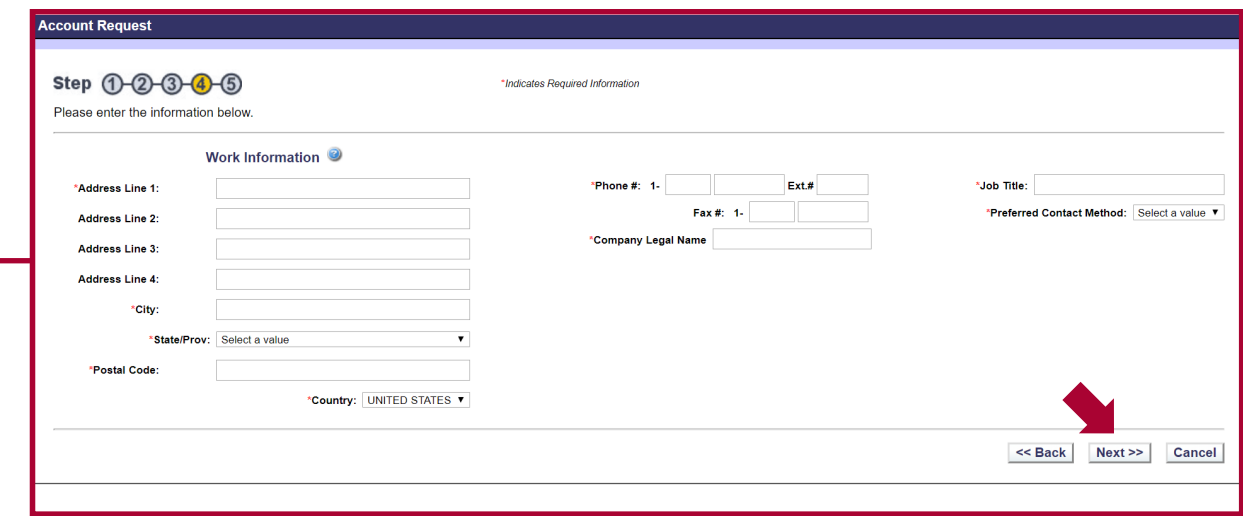

29

## DRUG & ALCOHOL **FOR EMPLOYERS**

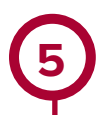

#### **5 Submit Portal Account Request**

Read the Rules of Behavior, check the three boxes at the bottom of the page to certify your understanding of the rules, and click **Submit**.

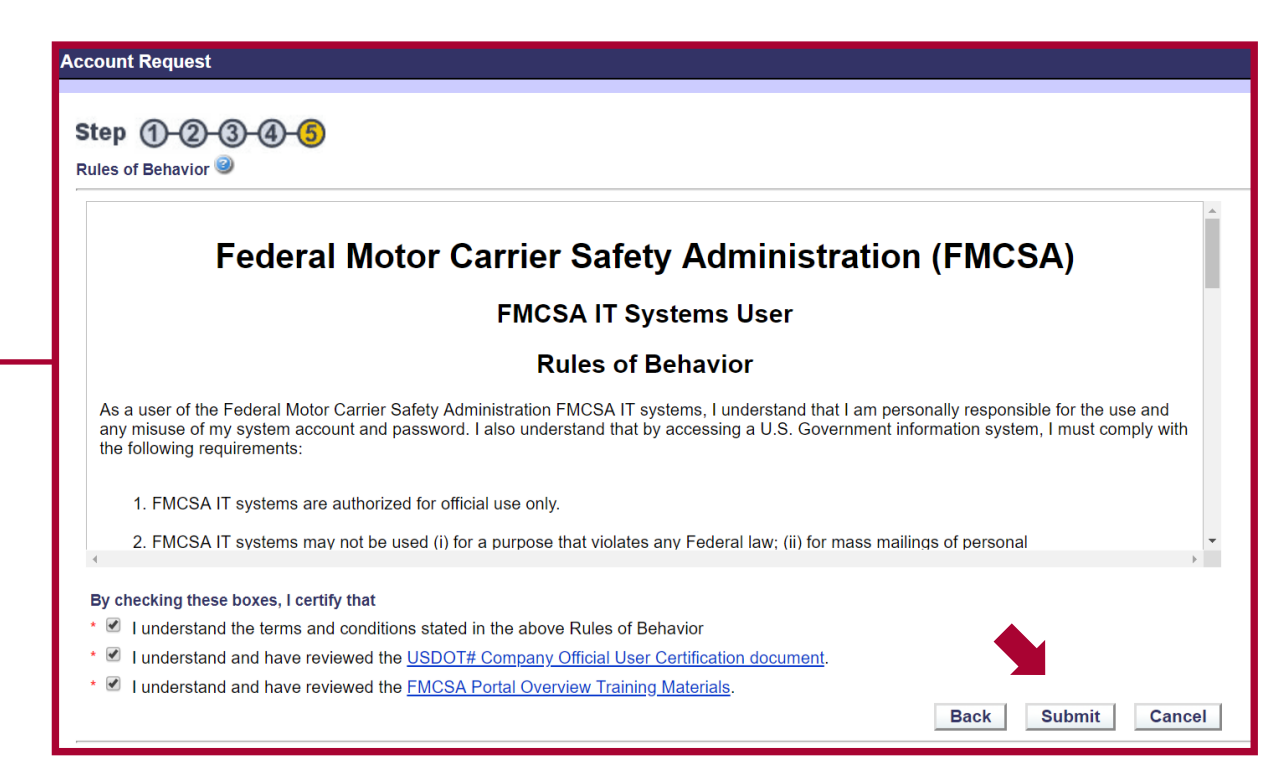

#### **Your Portal account has been requested and is awaiting approval.**

**The Portal Company Official for your organization will be notified of your request and must approve your USDOT Number and requested Clearinghouse user role in the Portal.** This will update the status of your Clearinghouse user role request from "Pending" to "Approved." Once your request has been approved, you will have access to specific company data and can **[register for a Clearinghouse account](https://clearinghouse.fmcsa.dot.gov/Register)**. View the **[Registration: Employers with Portal Accounts Job Aid](https://clearinghouse.fmcsa.dot.gov/Resource/Index/Registration-Employer-Instructions)** for instructions. If you are already registered in the Clearinghouse, you can link your existing Clearinghouse account to your Portal account by logging in, navigating to your profile, and selecting "Add USDOT#."

Note: If you are unable to receive approval from the listed Portal Company Official for your organization, contact the FMCSA Portal Registration Call Center at (800) 724-2811 for assistance.